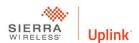

## Seven Steps to Download with Uplink UPP

- 1. Establish an Uplink account.
  - a. Go to www.uplink.com
  - b. Select partner with us
  - c. Read and accept the Uplink dealer agreement
  - d. Complete required information and submit the account is ready immediately.
- 2. Purchase an Uplink LTE30EX
  - a. Confirm you have version 072 or later. The version is on the serial number label
  - b. You can also determine the version by sending test command to the unit
  - c. If you do not have the latest firmware contact technical support
- 3. Configure your computer
  - a. UPP will only work with Window's Vista, 7 and 10
  - Ports 1080 and 30300 must be open in your firewall and configured for TCP
  - c. Determine an open comm port the default is comm 8
- 4. Activate the Unit
  - a. Select Uplink Remote with Upload Download
  - b. Download and install Uplink.exe
- 5. Configure a generic modem 300baud in your Panel Software
  - a. UPP works with Caddx, DSC and some Radionics panels
  - b. UPP does not work with ADEMCO or Napco panels
  - c. Two call answering machine defeat must be turned off in the panel and software
  - d. Direct connect override must be turned off
  - e. Set the number of rings to one more than is programmed in the panel
- 6. Double click the UPP icon in the lower right-hand corner of your screen
  - a. Enter your uplink.com login and password
  - b. Click verify
  - c. Click update
  - d. You should verify and update for each UPP session.
- 7. Connect with your panel manufactures software
  - a. Choose PSTN dialing
  - b. Batch loading is not supported
  - c. UPP and panel software must be loaded on the PC you are using
  - d. Call back is not supported
  - e. The phone number is the serial number of the unit
  - f. Remember to disconnect when your session is complete
  - g. Panel will not send alarm during Upload Download programing